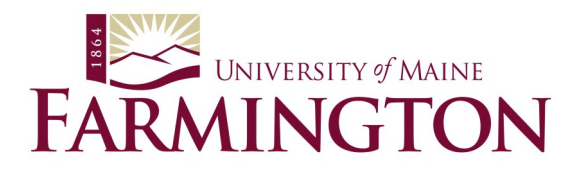

## **Account Activation**

Go to <http://accounts.maine.edu> and click on Activate your Account.

- **Step 1:** Enter your Student ID number and account activation key (emailed to you after your application was submitted). You will need to enter these twice.
- **Step 2:** Choose a password that is at least eight characters, at least one number and a mix of both upper and lowercase letters.
- **Step 3:** Create 3 questions (with 3 answers to those questions) that can be used in the future if you need to reset your password. Note that answers are case-sensitive.
- **Step 4:** Submit your answers.

Your account will become active within 24 hours of activation so **BE SURE TO CHECK BACK!**

Once your account is activated, log in to [https://mainestreet.maine.edu,](http://mainestreet.maine.edu) or if you are confirmed and planning to attend UMF, log in to [https://mycampus.umf.maine.edu.](http://mainestreet.maine.edu) You will log in using your username, typically your first name.last name (ex. john.doe) and your new password. To keep your account active, log in regularly.

## **Reset a Forgotten Password**

Go to <http://accounts.maine.edu> and click on Recover a Lost Password.

- **Step 1**: Enter your Student ID number (e.g. 0700000) and your Username (e.g. john.doe). Click Continue.
- **Step 2:** You will be asked to enter your student ID number again, but it pre-fills your username. You will then be asked to answer two security questions that you originally chose when you activated your account. Note that answers are case-sensitive.
- **Step 3:** Choose a password that you can easily remember.
- **Step 4:** Click Set Password. Note that once you reset your password, it may take a little time for the system to catch up and the password to work -- sometimes even overnight.

Contact the Admissions office at 207-778-7050 or umfadmit@maine.edu for assistance.